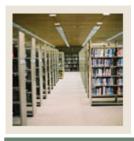

Job Aid: Common Matching Rules

Jump to TOC

#### **Creating Common Matching rules**

The Common Matching Rules Form (GORCMRL) is used to set up the actual matching rules associated with the source code.

#### Use this form to

- create the matching rules and assign the elements which each rule will use in the matching algorithm
- assign a priority to each Rule Set
- copy previously created rules
- add specific database procedures to the matching rule for matching components that are not within General Banner tables (e.g., matching on high school data for Banner Student)..

#### Banner form

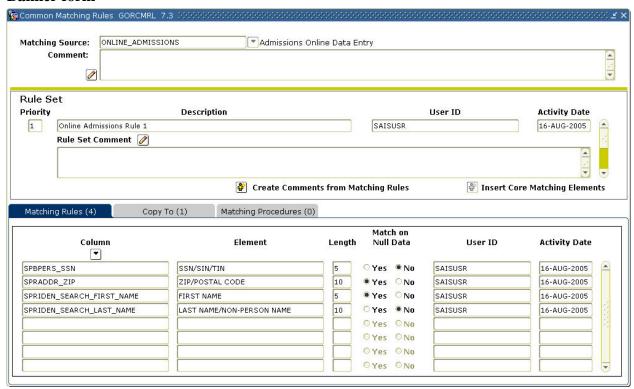

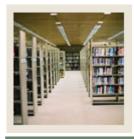

Job Aid: Common Matching Rules (Continued)

Jump to TO

### **Procedure**

Follow these steps to define the rules for a source code.

| Step | Action                                                                                                    |
|------|----------------------------------------------------------------------------------------------------|
| 1    | Access the Common Matching Rules Form (GORCMRL).                                                                                                    |
| 2    | Enter the matching source code in the <b>Matching Source</b> field.                                                                                                    |
| 3    | Update the matching source comment in the <b>Comment</b> field, if appropriate, by clicking                                                                                                    |
|      | the 🙋 (pencil) icon to edit the comment.                                                                                                    |
| 4    | Perform a <b>Next Block</b> function.                                                                                                    |
| 5    | Enter a priority in the <b>Priority</b> field.                                                                                                    |
| 6    | Enter a description of the Rule Set in the <b>Description</b> field.                                                                                                    |
| 7    | Enter a comment for the Rule Set in the Rule Set Comment field, if desired.                                                                                                    |
|      | Note: This field is optional, but can be helpful in identifying details about the Rule Set. After creating the rules, you may access this block again and have the system automatically create comments for you by clicking the <b>Create Comments from Matching Rules</b> icon.                                                                                                    |
| 8    | Click the <b>Save</b> icon.                                                                                                    |
| 9    | Click the <b>Insert Core Matching Elements</b> icon (optional).  Result: This pulls the Core Matching Elements into the next block. The SSN (SPBPERS_SSN) and Last Name/Non-Person Name (SPRIDEN_SEARCH_LAST NAME) elements are delivered as Core Matching Elements. No additional elements can be marked as Core Matching Elements. When building Common Matching Rules, one of these elements must be included in each Rule Set for the algorithm to function properly. |
| 10   | Select the appropriate data element(s) from the LOV.                                                                                                    |
| 11   | Update the length of the data elements as desired by changing the value in the <b>Length</b> field.                                                                                                    |
| 12   | <ul> <li>Use the Match on Null Data radio buttons to select either Yes or No to match on null data.</li> <li>Match on Null Data = Yes means that incoming data can be null or identical.</li> <li>Match on Null Data = No means that incoming data must be not null and identical.</li> </ul>                                                                                                    |
| 13   | Click the <b>Save</b> icon.                                                                                                    |
| 13   | CHEA THE Save ICUII.                                                                                                    |

© SunGard 2004-2006 Common Matching Rules

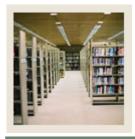

Job Aid: Common Matching Rules (Continued)

■ Jump to TO!

### **Procedure**

Follow these steps to enter a new priority and copy a rule to that priority.

| Step | Action                                                                                            |
|------|---------------------------------------------------------------------------------------------------|
| 1    | With your cursor in the <b>Rule Set Priority</b> field, perform an <b>Insert Record</b> function. |
| 2    | Enter a 2 (or appropriate number to represent the next priority) in the <b>Priority</b> field.    |
| 3    | Enter a new description in the <b>Description</b> field.                                          |
| 4    | Click the <b>Save</b> icon.                                                                       |
| 5    | With your cursor in the <b>Rule Set Priority</b> field, press the Up arrow to navigate to a       |
|      | priority you created previously.                                                                  |
|      |                                                                                                   |
|      | Note: This is the priority that has the Rule Set you want to copy.                                |
| 6    | Click the <b>Copy To</b> tab.                                                                     |
| 7    | Use the LOV to select the new priority.                                                           |
|      |                                                                                                   |
|      | Result: The Matching Source and Rule Set Priority fields will populate with the                   |
|      | appropriate values. Only priorities that do not have rules will be listed.                        |
| 8    | Click the <b>Save</b> icon.                                                                       |
| 9    | Click the <b>Matching Rules</b> tab to view the rules.                                            |
|      |                                                                                                   |
|      | Note: You can then modify the copied Rule Set as needed and save.                                 |
| 10   | Click the <b>Exit</b> icon.                                                                       |

© SunGard 2004-2006 Common Matching Rules

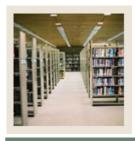

Job Aid: Common Matching Rules (Continued)

**⋖** Jump to TOC

### **Procedure**

Follow these steps to use the Matching Procedures tab.

| Step | Action                                                                              |
|------|-------------------------------------------------------------------------------------|
| 1    | Access the Common Matching Rules Form (GORCMRL).                                    |
| 2    | Enter the matching source code in the <b>Matching Source</b> field.                 |
| 3    | Navigate to the <b>Matching Procedures</b> tab.                                     |
| 4    | Enter a sequence number in the <b>Sequence</b> field.                               |
| 5    | Enter the name of the package procedure to be called by the Common Matching process |
|      | in the <b>Procedure</b> field.                                                      |
|      |                                                                                     |
|      | Example: SAKMTCH.P_MATCH_SORHSCH                                                    |
| 6    | Click the <b>Save</b> icon                                                          |
| 7    | Click the <b>Exit</b> icon.                                                         |

© SunGard 2004-2006 Common Matching Rules